# InSite Check-In - Staff Options

Last Modified on 03/26/2021 8:17 am EDT

# Staff Options

Staff members can check in/out, transfer to a different job category, view announcements, and view their schedule.

Key Point: The InSite Select application will timeout after 1 minute of inactivity.

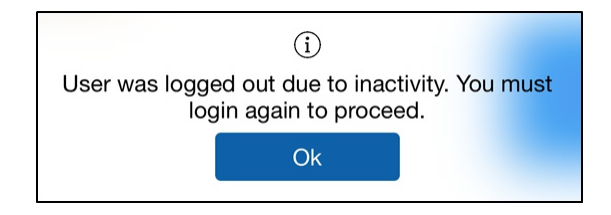

## Staff Check In/Out

- 1. Enter the four six digit PIN set on the Staff > Staff List > Staff Profile screen
- 2. Select Staff

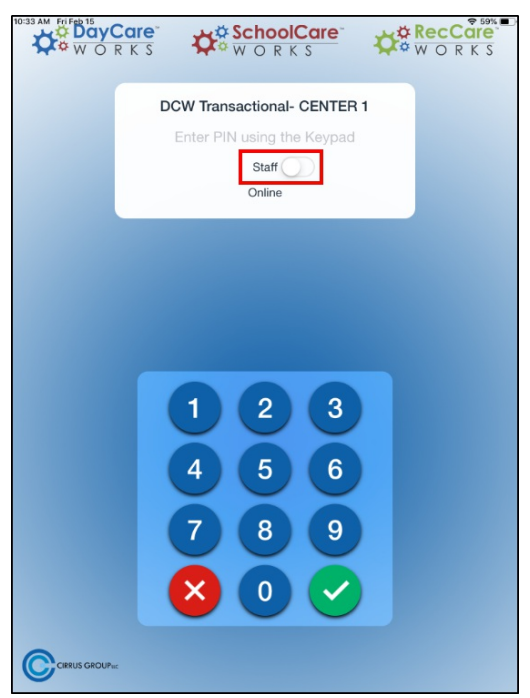

3. Click the green check-mark

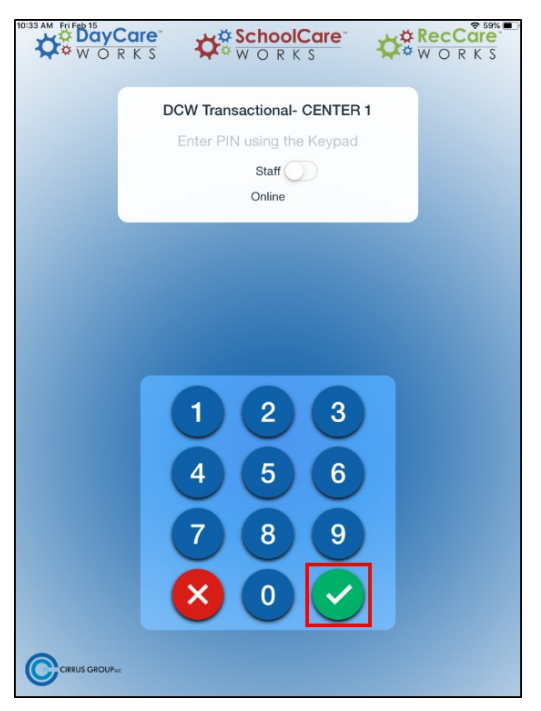

4. The main screen will display staff information, such as:

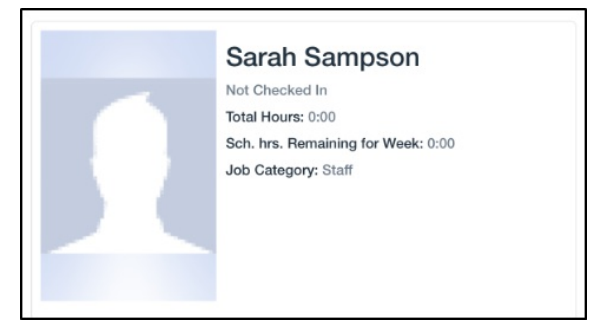

- First and Last name
- Check in/out status and time. Please Note: if the staff member is checked out, it will state Not Checked In. If the staff member is checked in, it will state Checked In: 11:00 am (the checked in time)

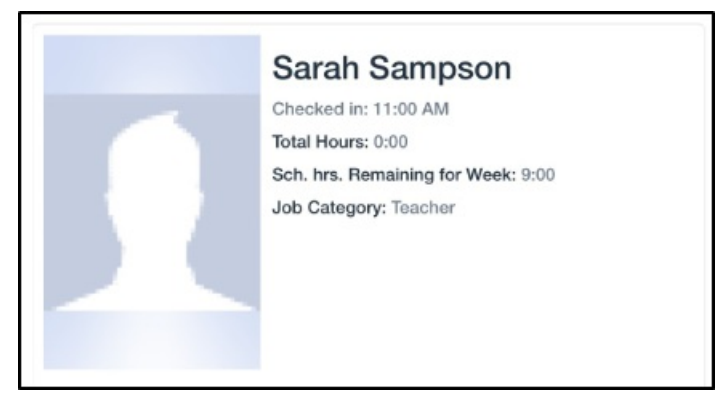

- Total hours
- Scheduled remaining hours for the week
- Job category
- A photo, if applicable
- 5. Click Check In/Check Out

6. Click Ok on the status screen

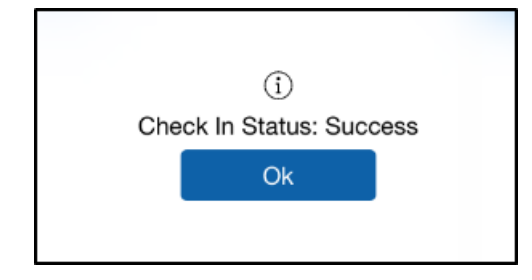

#### Transfer

Once logged into the Check-In app, staff can transfer into another job category.

1. Click Transfer. Please Note: Transfer is not an option if the staff member is not checked in

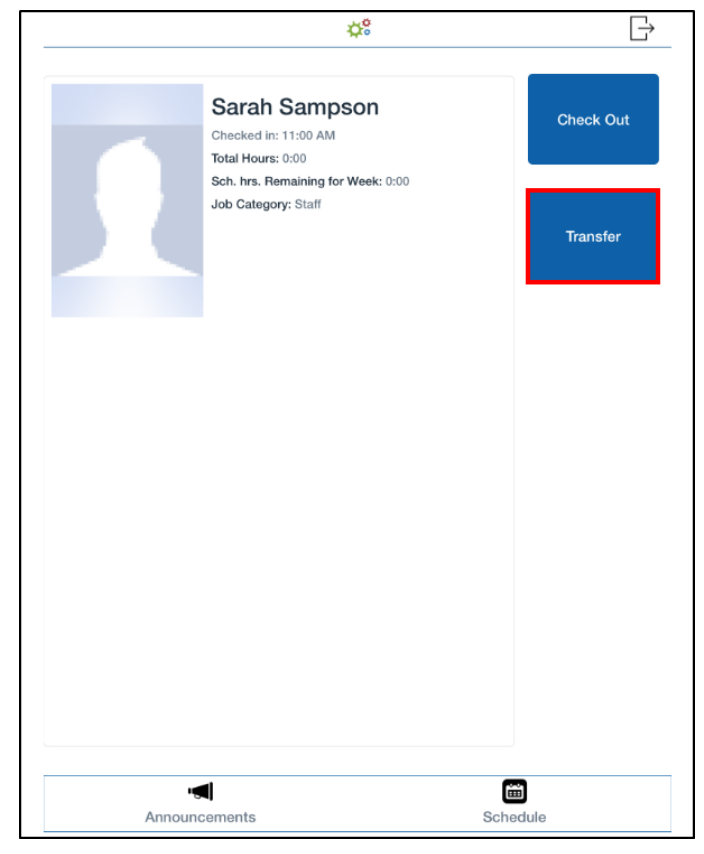

2. Select a Job Category to transfer into, then click Ok

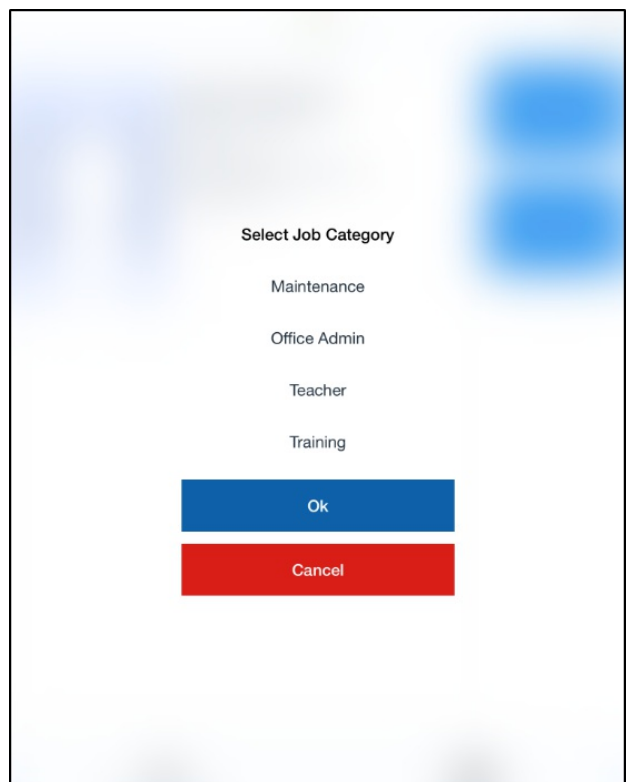

3. Click Ok on the confirmation screen. Please Note: the Transfer confirmation screen will say Check Out Status

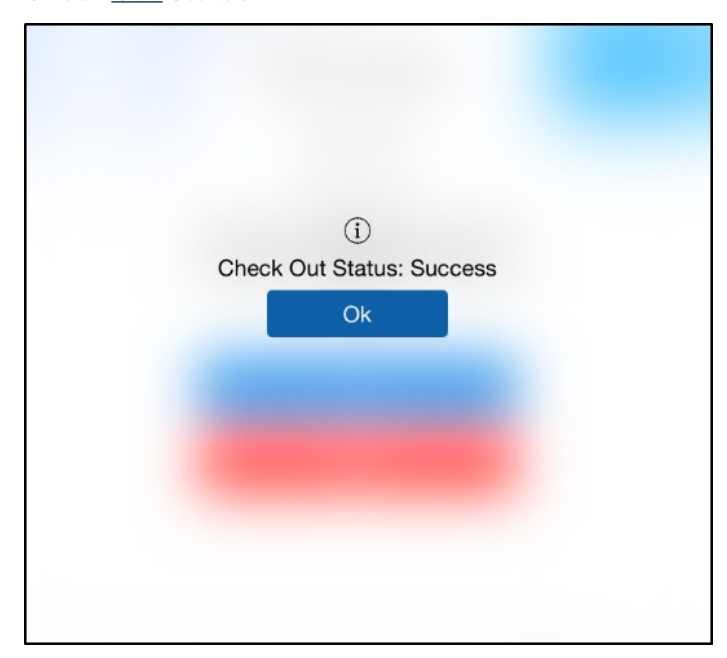

#### Announcements

Announcements are added on the admin site under Connect > Announcements.

1. Click Announcements

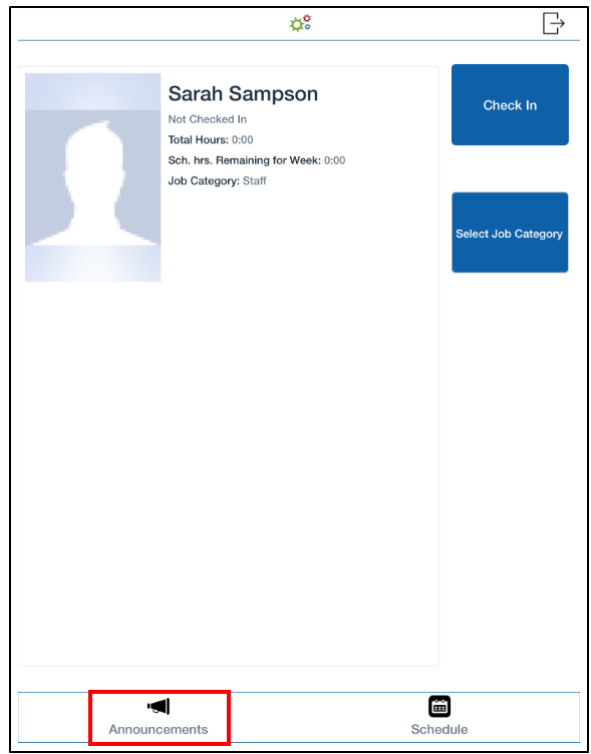

2. The active Announcements will display

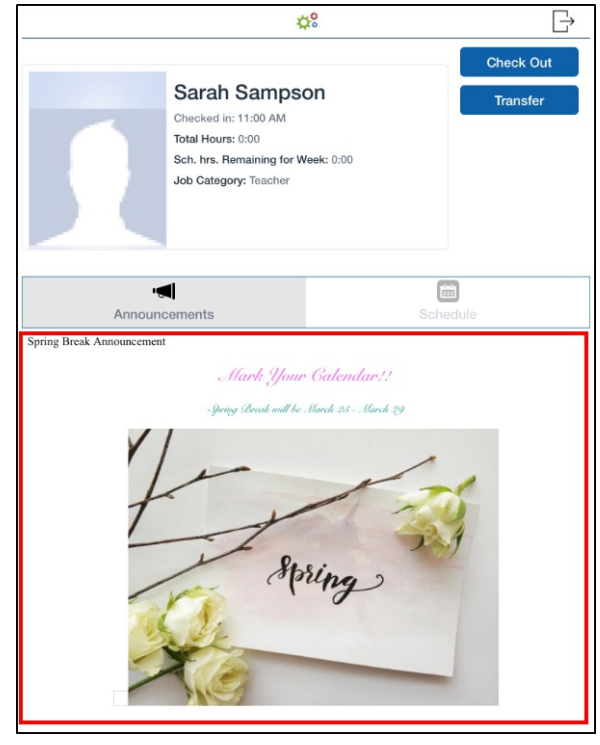

### Schedule

Staff members can view, print, or email their work schedule.

1. Click Schedule at the bottom of the screen

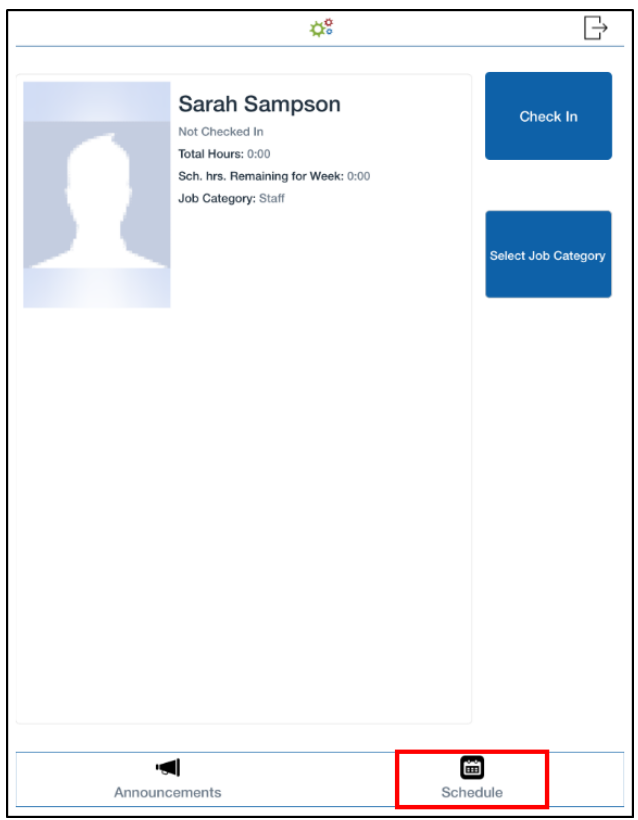

- 2. The staff's schedule will display, from there it can be printed or emailed. These options can be turned on/off from the Setup > Mobile Apps > InSite Check-In screen, then click the modify icon for each center.
	- To print schedule:
		- Click Print Schedule

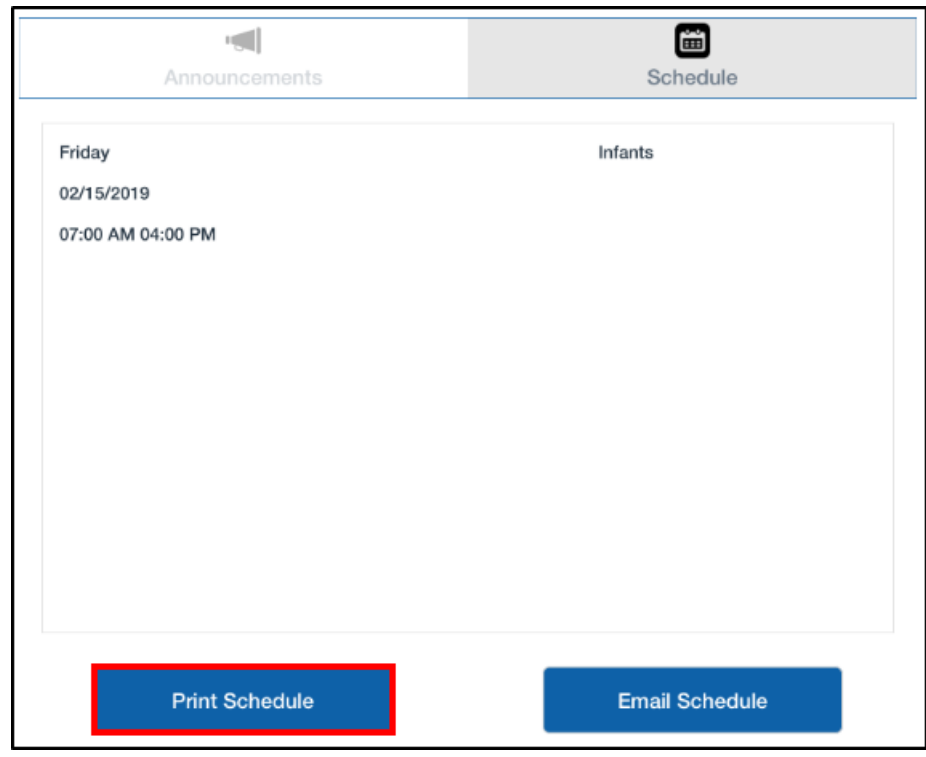

**Click Select Printer** 

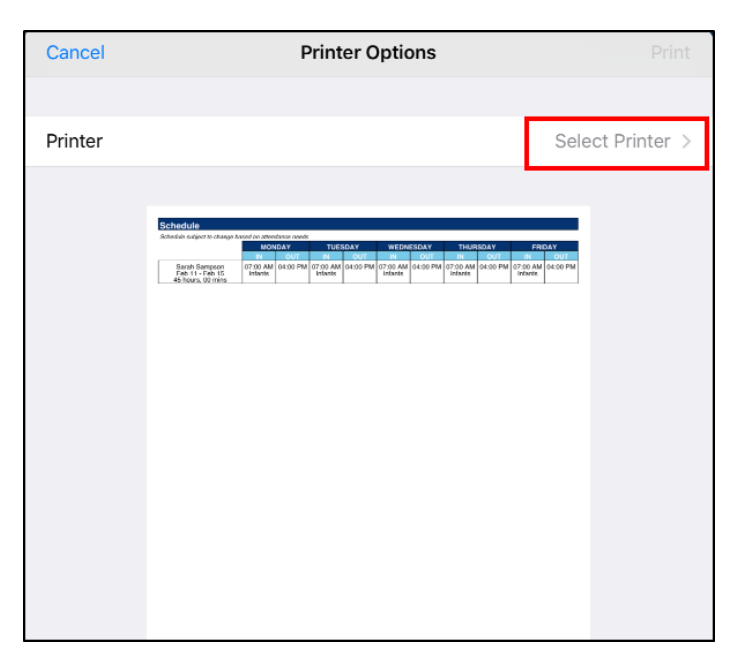

**Click Print** 

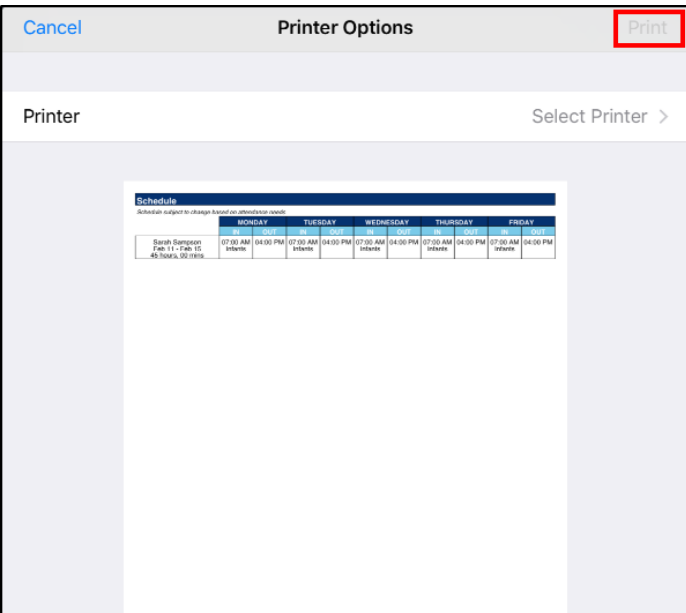

- To email schedule:
	- Click Email Schedule

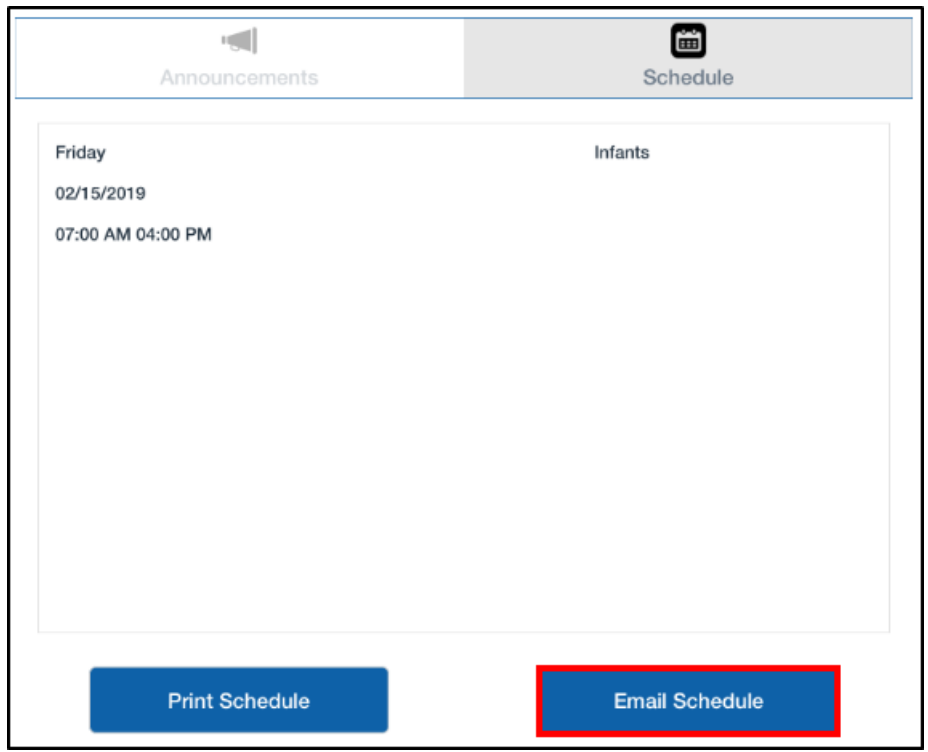

A confirmation screen will appear, click Ok. A PDF version on the staff member's schedule will be emailed to the email address on their account

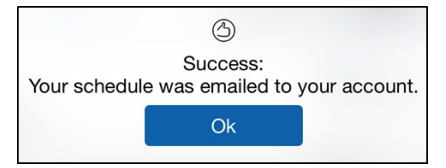